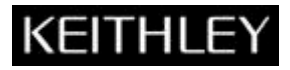

28775 Aurora Road Cleveland, Ohio 44139 1-888-KEITHLEY [http://www.keithley.com](http://www.keithley.com/)

# **Model 4200-Compiler Keithley Instruments, Inc. Installation Instructions**

### <span id="page-0-0"></span>**Model 4200-Compiler information**

Model 4200-SCS Semiconductor Characterization Systems shipped prior to October 2010 included the Microsoft<sup>®</sup> Visual C++® compiler as a standard, preinstalled part of the system.

Model 4200-SCS systems shipped after October 2010 no longer include a pre-installed compiler, unless you specifically order it when you purchase your Model 4200-SCS.

### NOTF

You need a compiler if:

You are using Keithley User Library Tool (KULT) to create user test modules (UTMs)

You want to modify the standard UTMs supplied with KULT

You plan to do custom C++ programming to control the Model 4200-SCS or other equipment

If you need the compiler, you are encouraged to order it when you are ordering your Model 4200-SCS system, because it will then be preinstalled at the factory. If you already have a Model 4200-SCS system that does not include a compiler, you can order Microsoft® Visual Studio® 2012 Professional from Keithley Instruments using catalog number 4200-Compiler (or you can purchase Microsoft part number C5E-00521 from the vendor of your choice) and install it on your system following the procedure below.

### **Compiler installation instructions**

If you have purchased Microsoft® Visual Studio® 2012 Professional from Keithley Instruments or another vendor for post-factory installation, perform the following procedure to install it properly on your Model 4200-SCS Semiconductor Characterization System.

The installation procedure will take 60 to 90 minutes to complete.

### **Post-factory installation procedure**

Follow these steps to install 4200 Compiler on your 4200-SCS system:

- 1. Close all software applications running on your 4200.
- 2. Insert the Visual Studio DVD into the DVD drive.
- 3. Select "Run vs\_professional.exe" in windows AutoPlay dialog.
- 4. When the Visual Studio splash screen is displayed, Read and accept the license terms.
- 5. You also are prompted to help improve the setup experience by sharing information with Microsoft. Select or clear the box as desired. If you share information with Microsoft, an Internet connection is required.
- 6. Click **Next**.
- 7. Leave default selections in Visual Studio Optional features to install and click **Install**.
- 8. The installation process proceeds. After installation is complete, select **Launch**.
- 9. Enter the alphanumeric product key (located on the DVD insert) into the boxes on the screen.
- 10. Click **Next**.
- 11. Click **Close** after product key is successfully accepted.
- 12. Click **Exit Visual Studio** in Choose Default Environment Settings dialog.

### **Initialization procedure**

After installing the 4200 Compiler, you must initialize each Model 4200-SCS user account.

#### **CALITIO**  $\sqrt{2}$

Each user account on the Model 4200-SCS must be properly initialized before attempting to use the compiler. If proper initialization does not occur, unpredictable behavior may occur.

## NOTF

You must separately initialize each of the two default factory accounts and any additional accounts added by the System Administrator.

The two default factory accounts are:

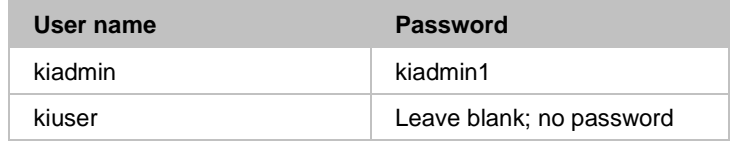

To initialize a user account:

- 1. From the main Microsoft® Windows  $7^{\circ}$  log-in screen, type the user name and password of the account to be initialized.
- 2. When Microsoft Windows 7 has completed startup, select **Start > Programs > Keithley Instruments > Initialize New User**. This will initialize only the user account that is currently logged in.
- 3. Log out of the account to return to the login screen.
- 4. Repeat the initialization steps for both default factory accounts and for any additional accounts added by the system administrator.

### **Rebuild User Libraries procedure**

After all accounts have been initialized, start the **Command Prompt** window.

Type and execute the r**eBuildKILibs** command from the command prompt window.

As soon as the user libraries rebuild process has completed, your compiler is ready for use.

NOTF

This procedure is not user specific and can be executed once from any initialized account.

# **Contact information**

If you have any questions after reviewing this information, please contact your local Keithley Instruments representative or call Keithley Instruments corporate headquarters (toll-free inside the U.S. and Canada only) at 1-888-KEITHLEY (1-888-534-8453), or from outside the U.S. at +1-440-248-0400. For worldwide contact numbers, visit the [Keithley Instruments website](#page-0-0) [\(http://www.keithley.com\)](http://www.keithley.com/).